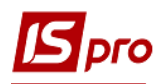

## **Выплата аванса через банк**

Выплата аванса через банк производится в подсистеме **Управление персоналом / Учет труда и заработной платы** в группе модулей **Ведомости на выплату** в модуле **Списки на перечисление**.

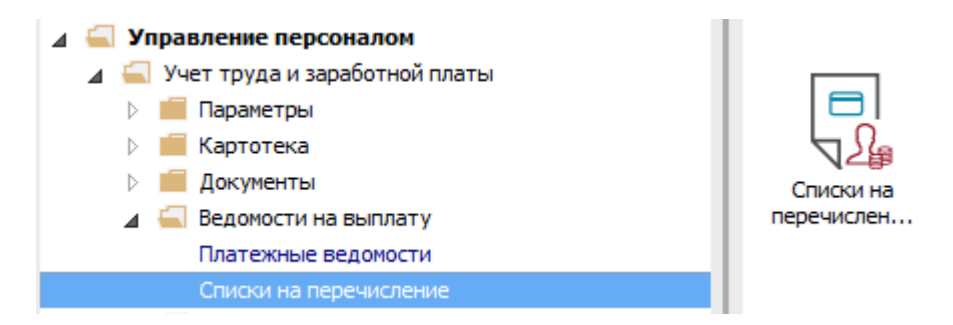

Для выплаты аванса через банк необходимо выполнить следующие действия:

**1** В поле **Период** по треугольнику выбрать период – текущий месяц.

**2** У поле **Журнал** выбрать необходимый журнал. Если журналов в системе не создано, все документы создаются в журнале **Документы без журнала**.

**ВНИМАНИЕ!** Вид журнала В**се журналы** используется только для просмотра. Создавать документы в этом журнале невозможно.

**3** Для формирования списков на перечисление нажать комбинацию клавиш **Ctrl**+**D** или пункт меню **Реестр / Сформировать документы**.

- **4** Заполнить поля окна **Формирование списков на перечисление**:
- **4.1** Выбрать **Вид оплаты – Аванс**.
- **4.2** Указать **Наименование.** Наименование указывайте так, чтобы однозначно знать, что в данном документе (для возможности в дальнейшем быстрого поиска необходимого Вам документа).
- **4.3** Выбрать **Способ перечисления – Банк**.

Установить необходимые параметры для формирования:

- **По предприятию** указывается, если выплата производится на один банк
- **По регионах/банках** указывается, если выплата производится на несколько банков. При необходимости устанавливается порядок округления выплачиваемых сумм.

Если учет ведется в разрезе источников финансирования и выплачивается с учетом источников финансирования, необходимо отметить соответствующие источники финансирования на закладке **ИФ / ЭКР / Аналитика** или при включенном параметре **Использовать табличный фильтр** на закладке **Табличный фильтр**.

**5** Нажать кнопку **ОК**.

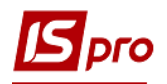

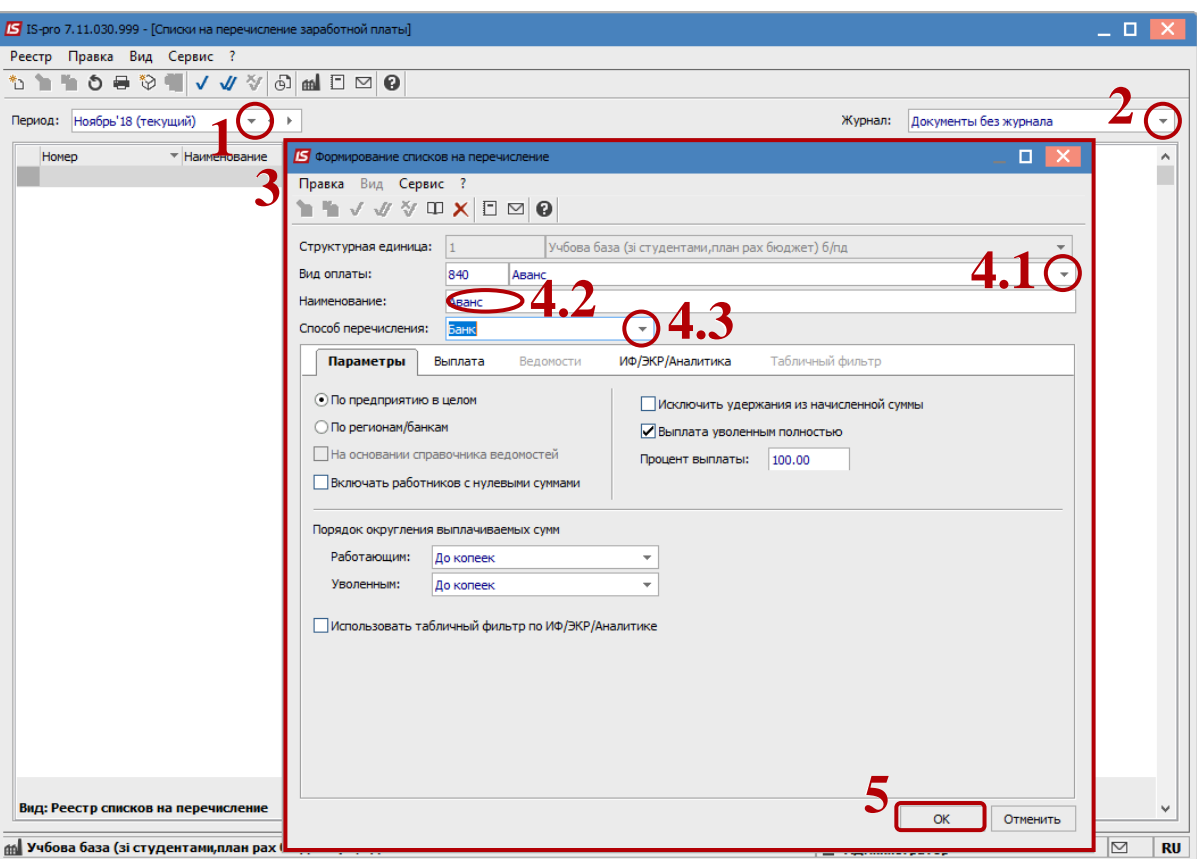

**6** Сформированный документ отображается в реестре списков на перечисление со статусом **Открыт**. При необходимости данные в документе можно изменить.

**7** По пункту меню **Реестр / Закрыть документ** документ необходимо закрыть, данные выплаты попадут в расчетный лист работника.

**8** В окне на подтверждение нажать кнопку **ОК.**

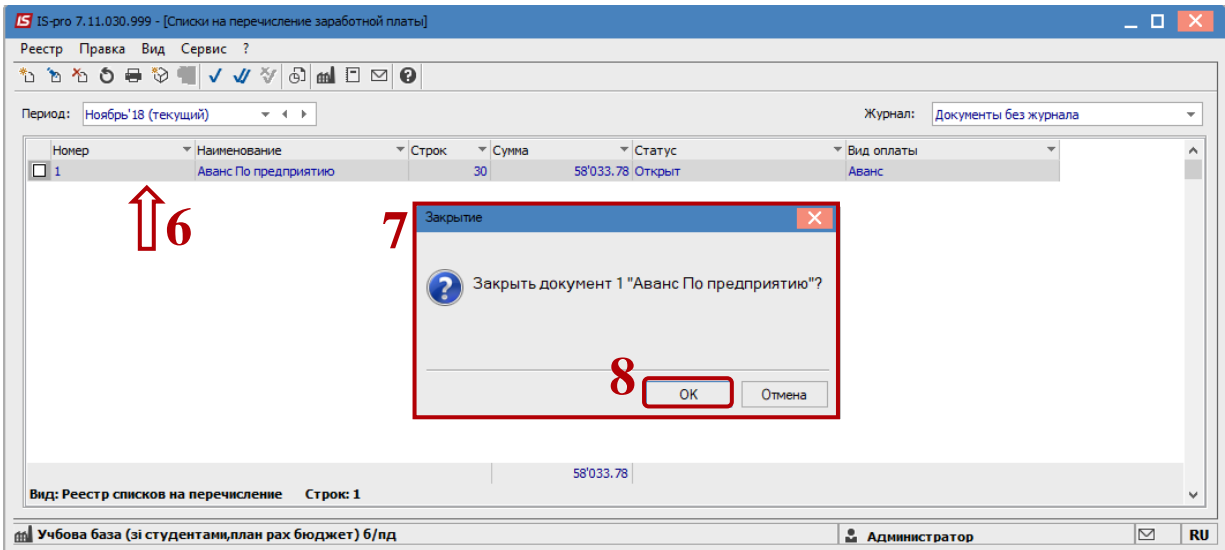

Документ изменил статус на **Закрыт.**